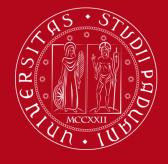

# **ZOTERO:**

# A free software to manage and create the bibliography

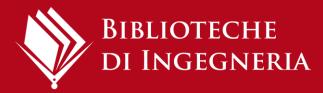

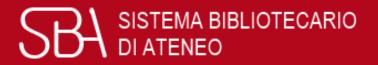

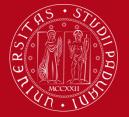

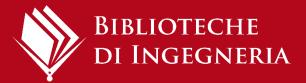

### What is a bibliography?

For a research project — be it a thesis or an article for a scientific journal — a bibliography is an organized list of the documents, books, articles, essays and web pages that have been consulted.

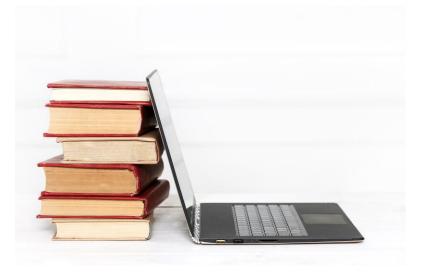

The bibliography adds scientific value to a thesis, as it reflects the research process undertaken.

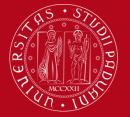

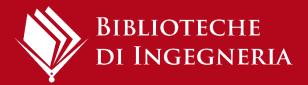

### **Citation style**

A citation style is the way to structure bibliographic citations.

When drawing up a bibliography, the author/s has to decide on a citation style, which may be recommended by the tutor or the publisher.

Although no single standard applies to all publications, the selected style needs **to be consistent throughout the document.** 

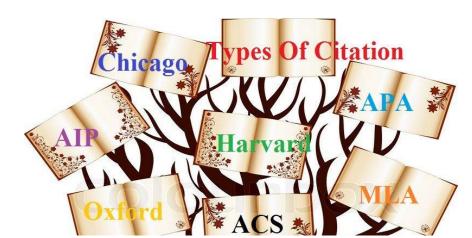

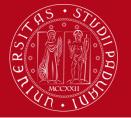

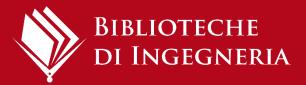

### Why use reference management software?

These applications can help you:

- import citations from catalogues, databases and websites
- create and organize bibliographies for theses, books and articles
- insert and format citations within the text of documents

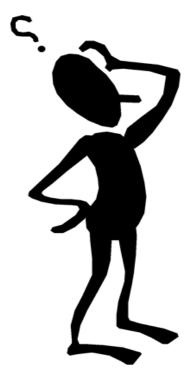

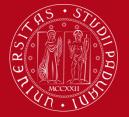

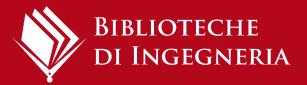

### **Reference management**

There are many management bibliography software (free or for a fee), for example:

- Z Zotero (free up to 300 MB)
- Mendeley (free up to 2 GB)
- EndNote

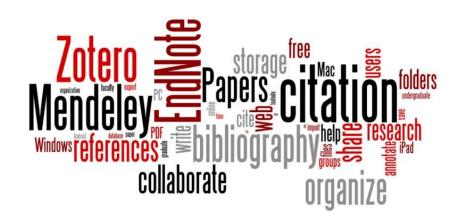

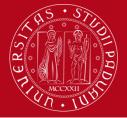

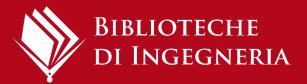

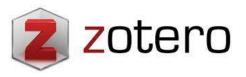

It is a free bibliography management programme that allows you to:

- create and organise your own bibliographic database, possibly attaching pdfs
- import bibliographic citations from catalogues, databases, electronic journals, websites
- insert bibliographic citations in text files according to a predefined style
- > automatically create the final bibliography

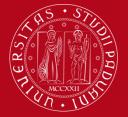

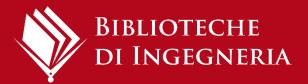

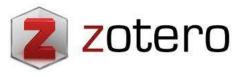

Zotero (mainly the web version) can also be used in a 'social' manner to share citations and access groups.

Zotero is also particularly effective as a PDF document management tool, for extracting metadata and as a PDF reader.

Please note: It allows free storage of attachments up to 300 MB, but with a subscription it is possible to increase the storage capacity.

https://www.zotero.org/

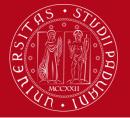

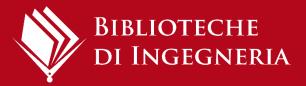

### First of all...

- 1. Create an account
- 2. Install **Zotero desktop** (for Windows, Mac o Linux)
- 3. Install **Zotero connector:** it's a browser extension that helps import citation during web navigation
- 4. Install **Citation Plug-In** (for Microsoft Word, Libre Office ecc.): it allows to insert formatted citations in text file and to create bibliography

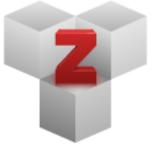

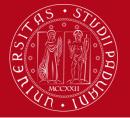

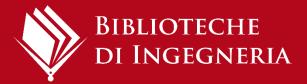

### **Bibliographic database**

- It's created by importing citations from the web or from files saved on the PC.
- Records appear in 'Web Library' (web version) or 'Personal Library' (desktop version)
- It's possible to organize the database in folders: records remain in 'Personal Library' in any case.
- To align the archive (records and folders) on Zotero Web and Zotero Desktop click on the Synchronise button

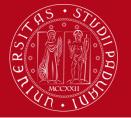

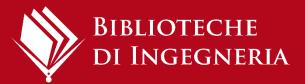

### **Zotero Desktop**

The first time you access the desktop version of Zotero, you need to

enter your account

credentials:

1. Edit > Preferences > Sync

- 2. Settings > Data syncing
- Insert your credentials > click on Set
  up syncing

| y Lił    | orary - Z             | Zotero        |             |              |             |       |                |         |      |         |              |     |
|----------|-----------------------|---------------|-------------|--------------|-------------|-------|----------------|---------|------|---------|--------------|-----|
| dit      | <u>V</u> iew          | <u>T</u> ools | <u>H</u> el | р            |             |       |                |         |      |         |              |     |
|          | <u>U</u> ndo          |               |             | Ctrl+2       | 7           |       |                |         |      |         |              |     |
|          | <u>R</u> edo          |               |             | Ctrl+S       | Shift+Z     |       |                |         |      |         |              |     |
|          | Cut                   |               |             | Ctrl+>       | (           |       |                |         |      |         |              |     |
|          | <u>С</u> ору          |               |             | Ctrl+(       | 2           |       |                |         |      |         |              |     |
|          | <u>P</u> aste         |               |             | Ctrl+\       | /           |       |                |         |      |         |              |     |
|          | <u>D</u> elete        |               |             | Del          |             |       |                |         |      |         |              |     |
|          | Select <u>A</u> ll    |               |             | Ctrl+A       |             |       |                |         |      |         |              |     |
|          | <u>F</u> ind          |               |             | Ctrl+F       | :           |       |                |         |      |         |              |     |
|          | Advanced Search Ctrl+ |               | Shift+F     |              |             |       |                |         |      |         |              |     |
|          | Prefere <u>n</u> ces  |               |             | Ĩ            | Zotero Pref | erenc | es             |         |      |         |              |     |
| _        |                       |               |             |              | 503         |       | 2              |         |      | 1       |              |     |
|          |                       |               |             |              | General     |       | Sync           | Search  | Expo | l<br>rt | Cite         | Ac  |
| k on Sat |                       |               | Settings F  | Reset        |             |       |                |         |      |         |              |     |
|          |                       |               |             | Data Syncing |             |       |                |         |      |         |              |     |
| k on Set |                       |               | Userna      | me:          |             |       | Create Account |         |      |         |              |     |
|          |                       |               |             |              | Passw       | ord:  |                |         |      | ļ       | Lost Passwor | rd? |
|          |                       |               |             |              |             |       | Set Un         | Syncing |      | 4       | About Syncir | ng  |
|          |                       |               |             |              |             |       |                | ,       |      |         |              |     |

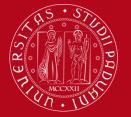

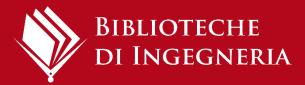

### **Zotero Connector**

The Zotero Connector's save button is the most convenient and reliable way to add items with high-quality bibliographic metadata to your Zotero library. As you browse the web, the Zotero Connector will automatically find bibliographic information on webpages you visit and allow you to add it to Zotero with a single click.

An icon **Z** will appear in the web address

The icon changes according to the type of document.

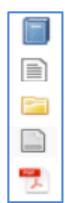

**Please note:** if you have activated Proxy Docile in your browser you need to disable (not uninstall) it when using Zotero connector. You can still use the Proxy with the Auth-proxy service.

bar.

https://bibliotecadigitale.cab.unipd.it/en/search-tools/proxy/guide-to-the-auth-proxy-configuration

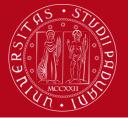

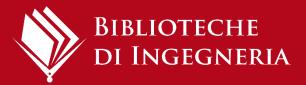

### **Indirect import**

In order to import bibliographic references in some cases, it's necessary to follow the "export functions" from the database and create a file in RIS or BIBTEX format. Two different procedures are possible to complete the export:

- Save the RIS or BIB file on your computer and then import it into Zotero > from Zotero Desktop > menu FILE > IMPORT
- 2. Download the RIS or BIB file without saving it on the PC but select "open with" and choose the Zotero application

#### Remember to always check the references you've captured!

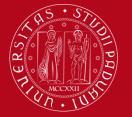

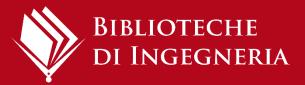

### Add entry manually

To insert the citation manually, select "New item" on the top, you can choose the correct typology (book, magazine article, etc.) and fill in each field.

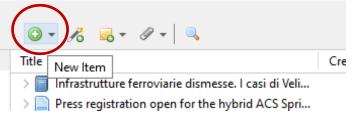

If you know the identifier (DOI, ArXivID or PMID) of one item, you can enter it clicking on the "magic wand": the citation will be filled in automatically.

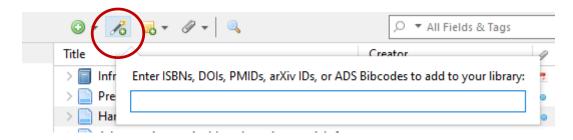

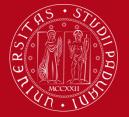

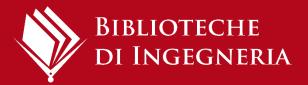

### **Import PDF file**

Drag and drop the PDF file of the article in Zotero and it will automatically extract all metadata (if any).

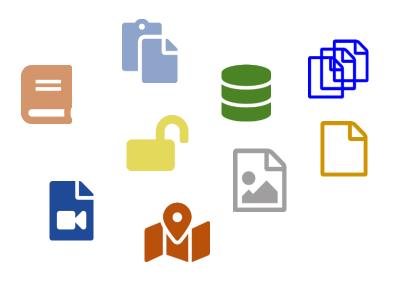

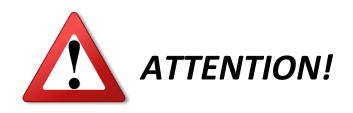

It only works with native PDF files, not scans!!

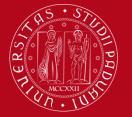

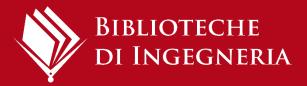

### **Storage PDF**

Zotero free storage for attachments is up to 300 MB.

You can check how full your storage is from:

Zotero online > your profile at the top right > settings > storage.

Here you can also find subscription plans to increase space.

|                 | Click on the paperclip icon on the top and cho |                                                   |  |  |  |
|-----------------|------------------------------------------------|---------------------------------------------------|--|--|--|
|                 | 1.                                             | Attach link to URI (to add a link to a web page   |  |  |  |
| Tips for saving |                                                | where the pdf is located)                         |  |  |  |
| storage         | 2.                                             | Attach link to file (only works if you always use |  |  |  |
|                 |                                                | the same PC because in this case you will         |  |  |  |
|                 |                                                | attach a link to a file on your hard disk)        |  |  |  |

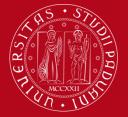

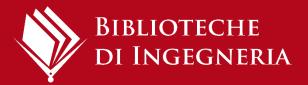

### **Check and correct imported records**

You can correct the record during import by selecting a reference and clicking on the individual fields: they will become active and editable.

#### What to check:

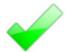

the "Type" of record chosen (book, article, website)

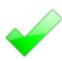

correctness in filling in the individual fields

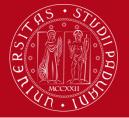

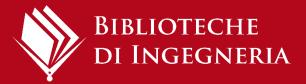

### **Getting your library organized**

#### **Collections and subcolletions**

- hierarchical organization of files
- a reference can exist in multiple collections

#### Tags

- automatically added from the web
- manually added
- tag selector to manage your tags

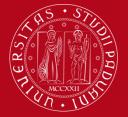

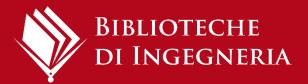

### **Only on Zotero Desktop**

#### Duplicates items: to control and merge duplicate entry

Advanced research: you can always search within your own references by author and title. Only in the desktop version is it possible to do an advanced search which allows more options.

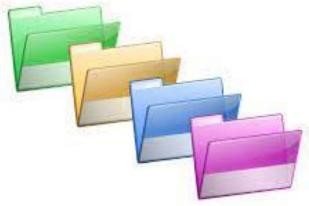

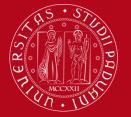

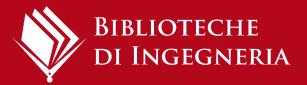

### Groups

With groups, you can collaborate remotely with project members, set up web-based bibliographies for classes you teach, and so much more.

**Group Libraries** are wholly separate from your personal My Library.

**CREATING GROUPS** > zotero.org > Groups > Create a new group

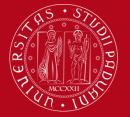

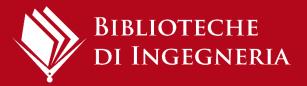

#### Groups

If you have enabled data syncing and are a member of a group, the group library will appear in Zotero's left pane.

Items can be dragged into a group from **My Library** or another group and viewed or edited by other group members, if their permissions allow it.

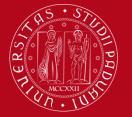

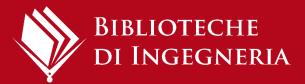

# **Creating bibliography - 1**

#### **Bibliography (list of references starting with Zotero)**

- choose one or more references and right-click to select "Create Bibliography from Selected Item(s)..." or starting from a folder click on "Create Bibliography from Collection"
- Select a citation style
- Select as output mode: **Bibliography**
- Select as otuput method: Copy to clipboard
- Finally paste over the text where you want to insert the bibliography

#### **Attention!**

In this case, the bibliography will not be updated if you insert additional references.

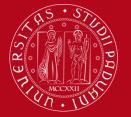

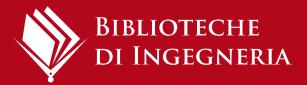

### **Choosing citation style**

- 1) You can choose or change the citation style clicking on **Document preferences** on the toolbar.
- 2) If necessary, click on **Manage styles** at the bottom of the drop-down menu to open the **Styles window**.
- You can view all available citation styles by clicking on Get additional styles

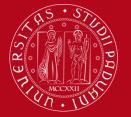

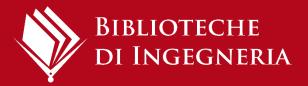

### **Citation Plug-In**

- Allows you to automatically insert citations and notes within a document.
- The plug-in is downloaded automatically with Zotero Desktop.
- If it does not work correctly from the desktop version:
  Edit > Preferences > Cite > Word processors > Install
  Microsoft Word Add-in.
- It's compatible with Microsoft Word, Libre office, Google Docs, LateX
- To use it, log in to Zotero Desktop.

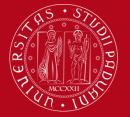

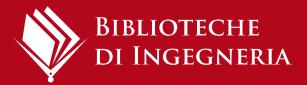

### **Insert citations**

- Position the cursor where you want to insert your citation and press the **Add/Edit Citation** button on the toolbar.
- Select the citation style (you can always change it later)
- A red pop up appears where you can search for the bibliographic reference to be entered.

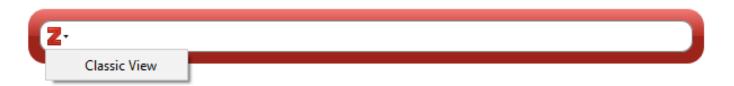

Clicking on **Classic View** instead, a list of all references in the personal library appears and, by choosing **Multiple Sources**, you can enter two or more citations at the same time.

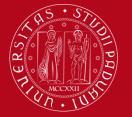

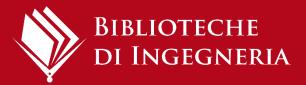

#### **Insert notes**

Position yourself at a point in the text and click on **Add Note**. A yellow box appears through which you can search for the note to be inserted into the text.

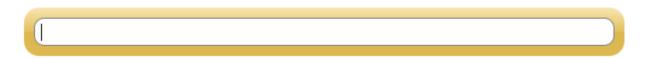

The note may have been entered manually in the reference in Zotero or generated as an annotation within the PDF document (e.g. an entire sentence to be quoted, a section, a comment)

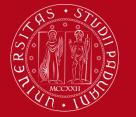

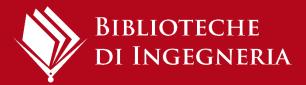

### **Creating bibliography - 2**

- Citations and bibliography in a paper (insert bibliography in Word from citations)
- After inserting all citations in the text, place the cursor where you want the bibliography to appear and press the Add/Edit Bibliography button on the plugin toolbar.
- The list of the texts previously cited will appear in the chosen citation style.
- If you insert a new citations after this operation, the bibliography will up to date automatically

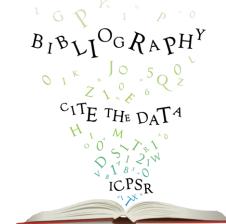

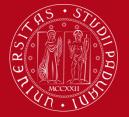

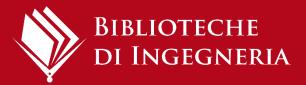

## **Final tips**

Since Zotero is free software, if you have a lot of archived documents, it's recommended to back up your folders periodically

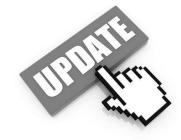

- If you are using computers shared by others, it's recommended, when you finish working in Zotero Desktop, to exit the program completely by selecting
  > Edit > Preferences > Sync > Unlik account > check "remove my zotero data from this computer"
- Zotero is constantly evolving, so it's useful to update your desktop version periodically > Edit > Preferences > Advanced > "Automatically check for updated translators and styles" > Update now

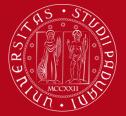

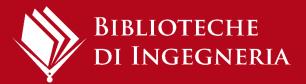

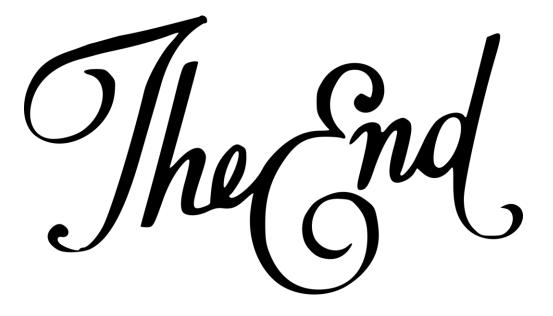

### **Zotero guides**

https://www.zotero.org/support/

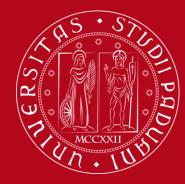

### Thank you for your attention!

# We are at your disposal

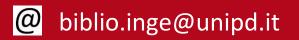

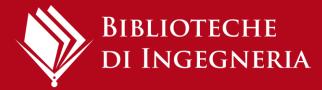

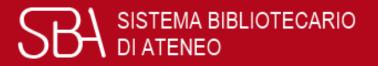